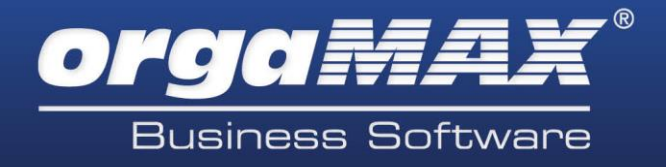

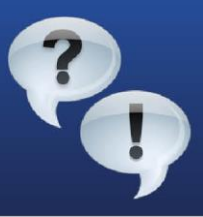

## **1. Einführung**

Mit orgaMAX können Sie Ihre Vorgänge, Briefe, Mahnungen etc. bequem per Email versenden. orgaMAX spricht dabei die gängigsten Email-Programme wie Outlook und Thunderbird an, unterstützt dabei aber auch weitere Email-Programme. Webmail-Dienste wie "web.de" oder "gmx.de" werden nicht unterstützt, GMX bietet aber beispielsweise die Möglichkeit, das Emailkonto direkt unter Outlook einzurichten, welches dann wiederum von orgaMAX angesprochen werden kann. Weitere Informationen zur Einrichtung Ihres Email-Programms finden Sie auf unzähligen Seiten im Internet.

Ist diese Basis gegeben, können Sie also von Ihrem System aus Emails empfangen und versenden, ist dies auch mit orgaMAX möglich. Testen Sie doch einfach mal, ob Sei direkt aus einem Vorgang eine Email versenden können. Die Email-Adresse können Sie selbstverständlich anpassen, so dass Sie einen bestehenden Vorgang auch an Ihre Email-Adresse versenden können. Funktioniert dies bereits einwandfrei, müssen keine weiteren Einstellungen vorgenommen werden.

## **2. Probleme beim Emailversand**

Kommt es zu Problemen beim Emailversand aus orgaMAX, ist es gegeben falls notwendig, ein anderes "Email-Verfahren" in orgaMAX einzustellen. Je nach System und verwendetem Programm kann dies unterschiedlich ausfallen. Klicken Sie dazu unter "orgaMAX -> Einstellungen -> Allgemein..." und dort unter "Sonstiges".

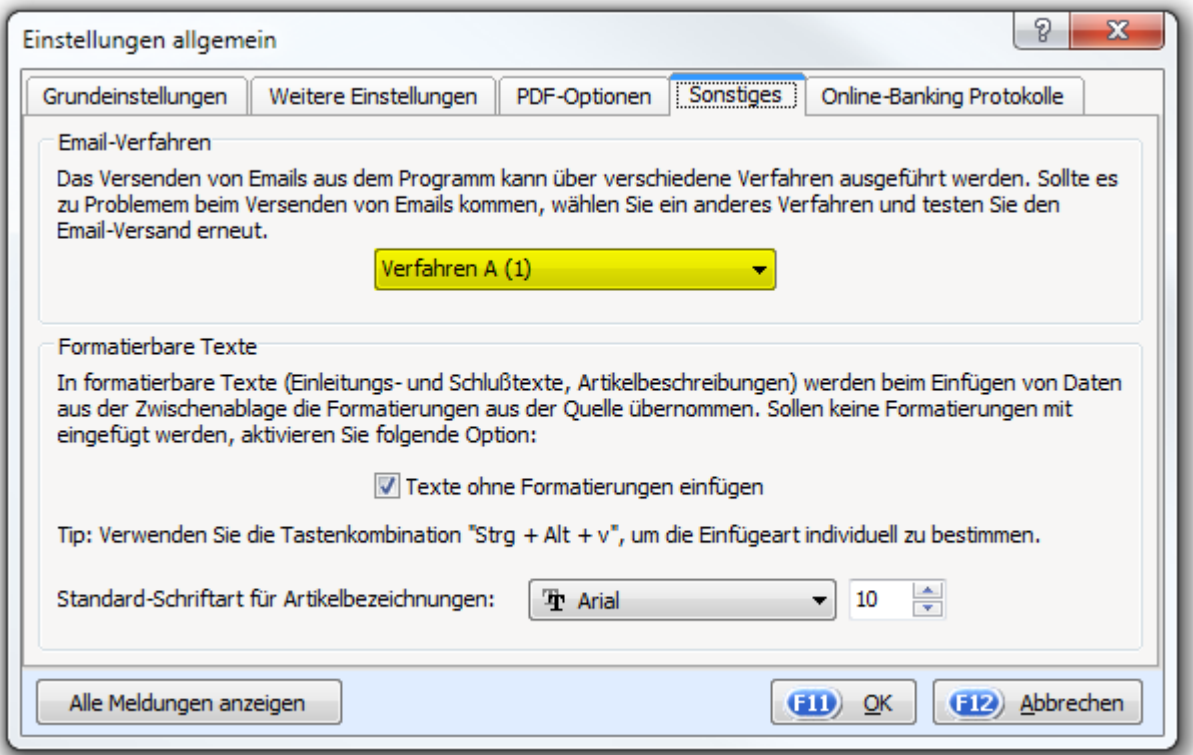

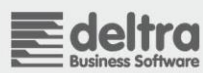

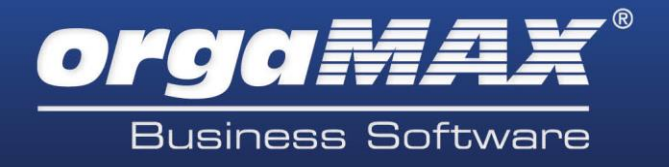

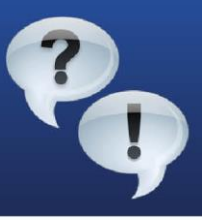

Stellen Sie hier nun ein anderes Email-Verfahren ein, schließen Sie das Fenster über "OK" und testen Sie den Emailversand erneut. Besteht das Problem weiterhin, wählen Sie ein anderes Verfahren aus.

#### **Überblick über die Email-Verfahren:**

Der Mailversand sollte mit dem Verfahren A oder B normalerweise einwandfrei funktionieren.

Der Versand im HTML-Format (ab orgaMAX 15) ist nur mit der Einstellung "Verfahren A Html (2)" möglich. Auch wenn Ihr Email-Empfänger Ihre Mail als "winmail.dat"-Datei empfängt, kann die Wahl dieses Verfahrens helfen. Wir empfehlen dazu die Nutzung von Outlook 32 Bit. Andere Mailprogramme werfen an dieser Stelle eventuell eine Fehlermeldung aus.

Mit dem Verfahren "MAILTO (10)" können PDFs nicht automatisch in den Anhang eingefügt werden. Möchten Sie also eine Email mit Anhang versenden, so müssen Sie den Vorgang vorher als PDF sichern und selbst in den Anhang einfügen.

**Hinweis:** Der automatische Massenversand von markierten Rechnungen ohne Anzeige ist nur mit dem Verfahren A möglich.

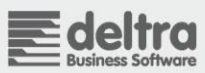

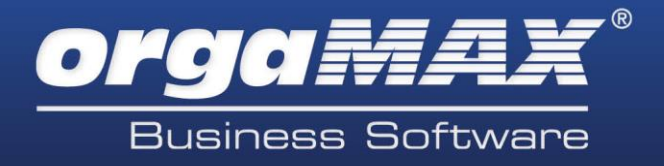

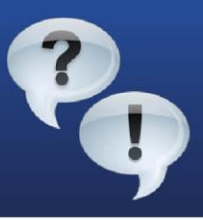

## **3. Festlegen des Standard-Emailprogramms unter Windows**

Sollte das Problem beim Mailversand bestehen, prüfen Sie, welches Programm als Standardprogramm für den Emailversand angesprochen wird. orgaMAX spricht nämlich für den Emailversand das Programm an, welches unter Ihrem System als Standard-Emailprogramm festgelegt ist. Wird also beispielsweise das falsche Email-Programm angesprochen, oder erhalten Sie beim Email-Versand eine Fehlermeldung (beispielsweise einen "MAPI-Error"), prüfen Sie erst einmal diese Grundeinstellung. Begeben Sie sich dazu unter die Systemsteuerung unter "Windows-Startmenü -> Systemsteuerung" und dort in die Internetoptionen. Wechseln Sie dort unter "Programme -> Internetprogramme -> Programme festlegen":

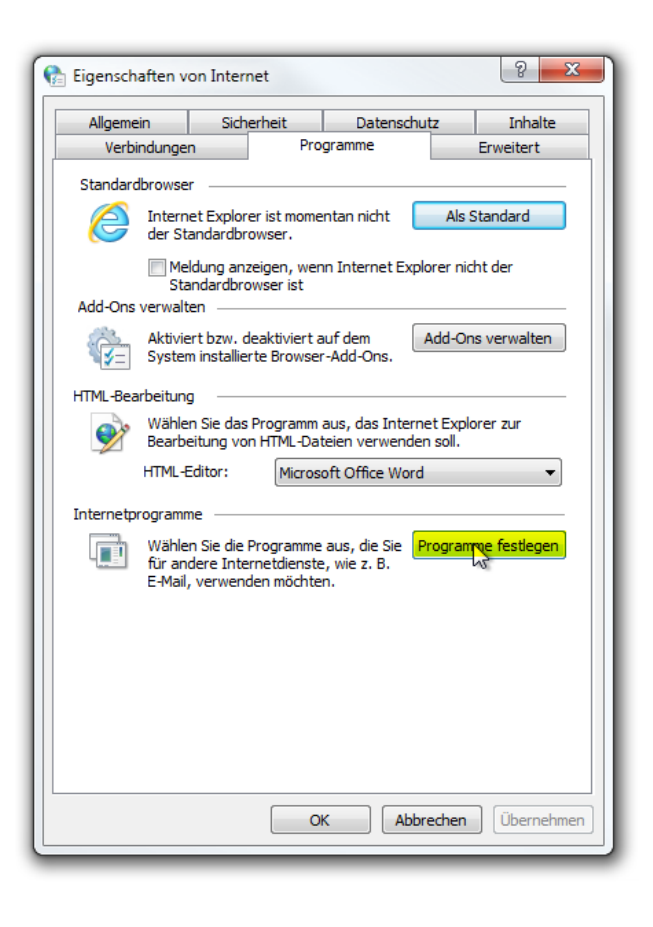

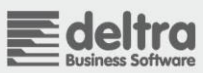

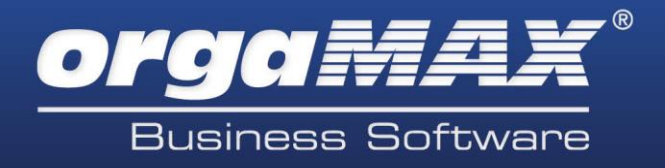

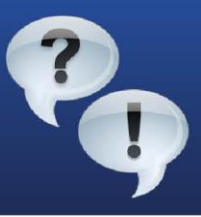

Dann weiter auf "Standardprogramme festlegen".

Wählen Sie nun links aus der Liste Ihr favorisiertes Email-Programm aus, in diesem Fall

"Microsoft Office Outlook" und klicken unten auf "Dieses Programm als Standard festlegen" (auch wenn dieses Programm bereits über "alle Standards" verfügen sollte):

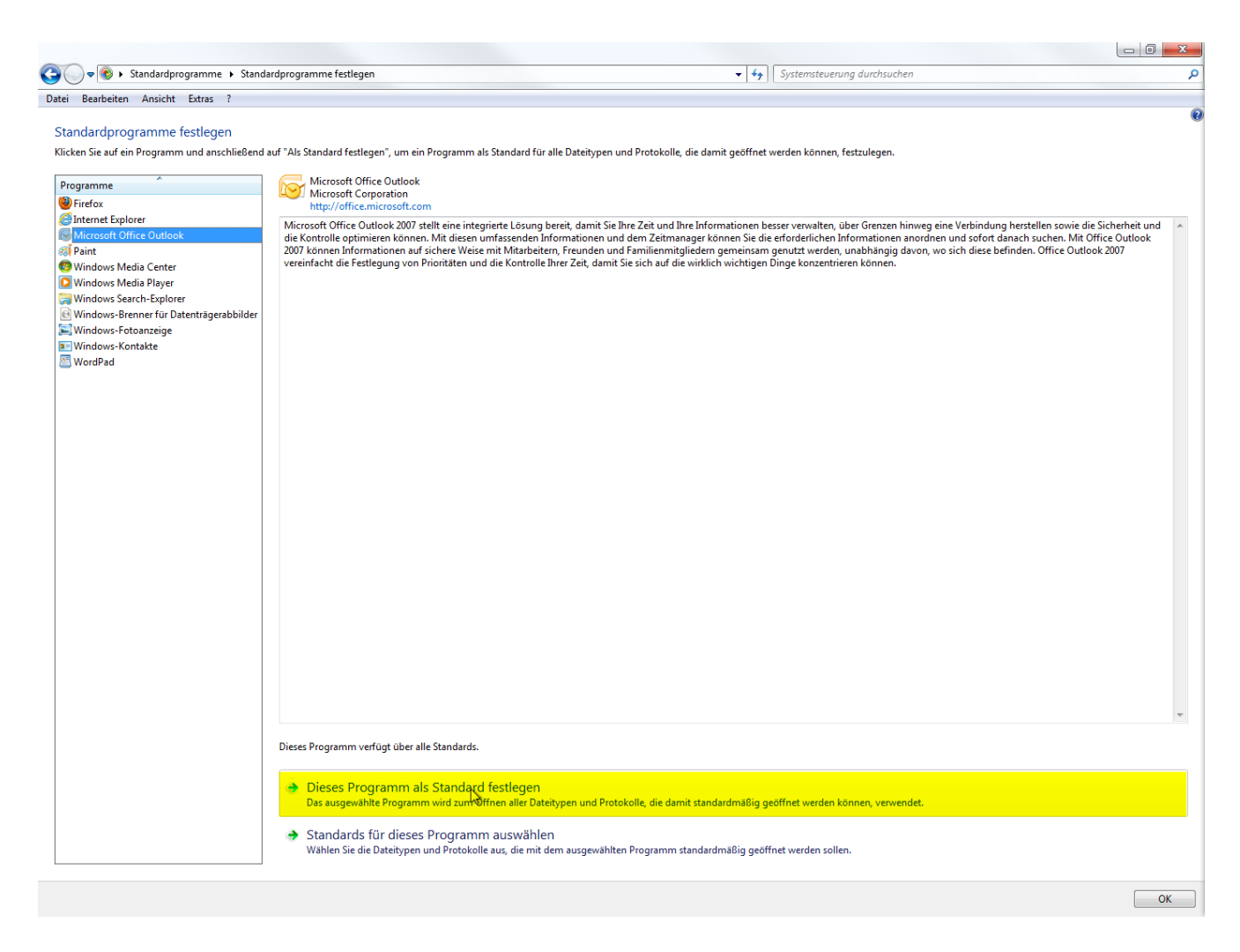

Nun ist sichergestellt, dass das richtige Email-Programm als Standard eingestellt ist. Prüfen Sie nun, ob der Email-Versand aus orgaMAX fehlerfrei funktioniert.

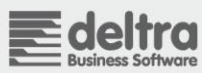

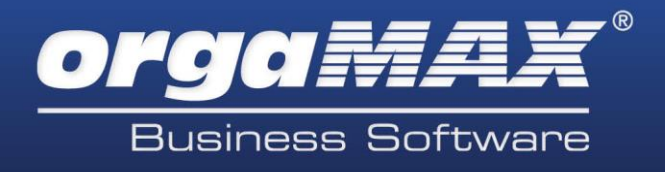

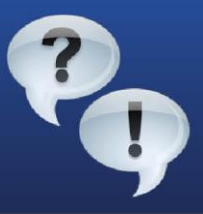

# **4. "fixmapi" ausführen**

Die "fixmapi.exe" ist eine kleine windowseigene Anwendung, die Probleme bei der Kommunikation zwischen verschiedener Software und Emailprogramm beheben kann. Suchen Sie diese Anwendung und führen sie aus.

### **Unter Windows 7 und Windows Vista:**

Schließen Sie zuerst orgaMAX und Mailprogramm. Öffnen Sie jetzt das Windows-Startmenü durch Klick auf das Windows-Logo. Klicken Sie links unten in das Suchfeld "Programme/Dateien durchsuchen" und tragen dort "fixmapi" ein. Bestätigen Sie die Eingabe mit der Entertaste. Die Anwendung wird nun in einem Sekundenbruchteil ausgeführt. Sie selbst sehen davon nichts. Starten Sie nun orgaMAX und versuchen erneut, eine Email zu versenden.

### **Unter Windows 8:**

Schließen Sie zuerst orgaMAX und Mailprogramm. Halten Sie die Windows-Taste und die Taste "r" gedrückt. Ein Fenster "Ausführen" öffnet sich. Tragen Sie hier nun "fixmapi" ein und bestätigen dies. Die Anwendung wird nun in einem Sekundenbruchteil ausgeführt. Sie selbst sehen davon nichts. Starten Sie nun orgaMAX und versuchen erneut, eine Email zu versenden.

Ein anderer Lösungsvorschlag besteht über die Funktion "fixmapi". Diese Funktion korrigiert Probleme bei der Kommunikation zwischen Mailprogramm und anderer Software wie beispielsweise orgaMAX. Führen Sie dazu einfach das Programm "fixmapi" aus, das Sie über die Suche unter Windows finden.

Besteht das Problem weiterhin, wenden Sie sich doch einfach an unseren telefonischen Support.

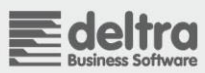